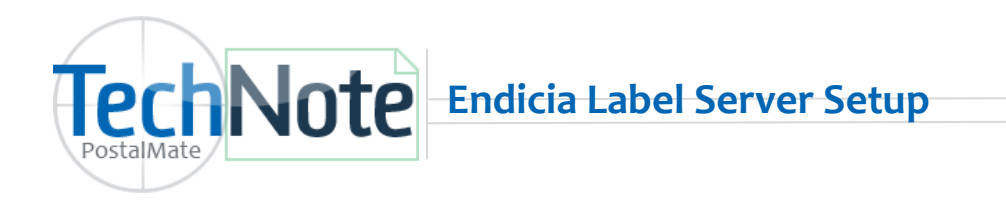

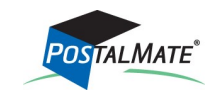

TechNote #118 Rev. 02.28.2018

### **Set up Endicia Label Server (ELS) In PostalMate:**

*(USPS Setup settings only need to be completed on a Master or Standalone station.)* 

- 1. Choose **Tools > PostalMate Settings > Carrier Setup > USPS**
- 2. Below online shipping interface, select **Endicia: Label Server**
- 3. Choose the **Endicia settings** button.

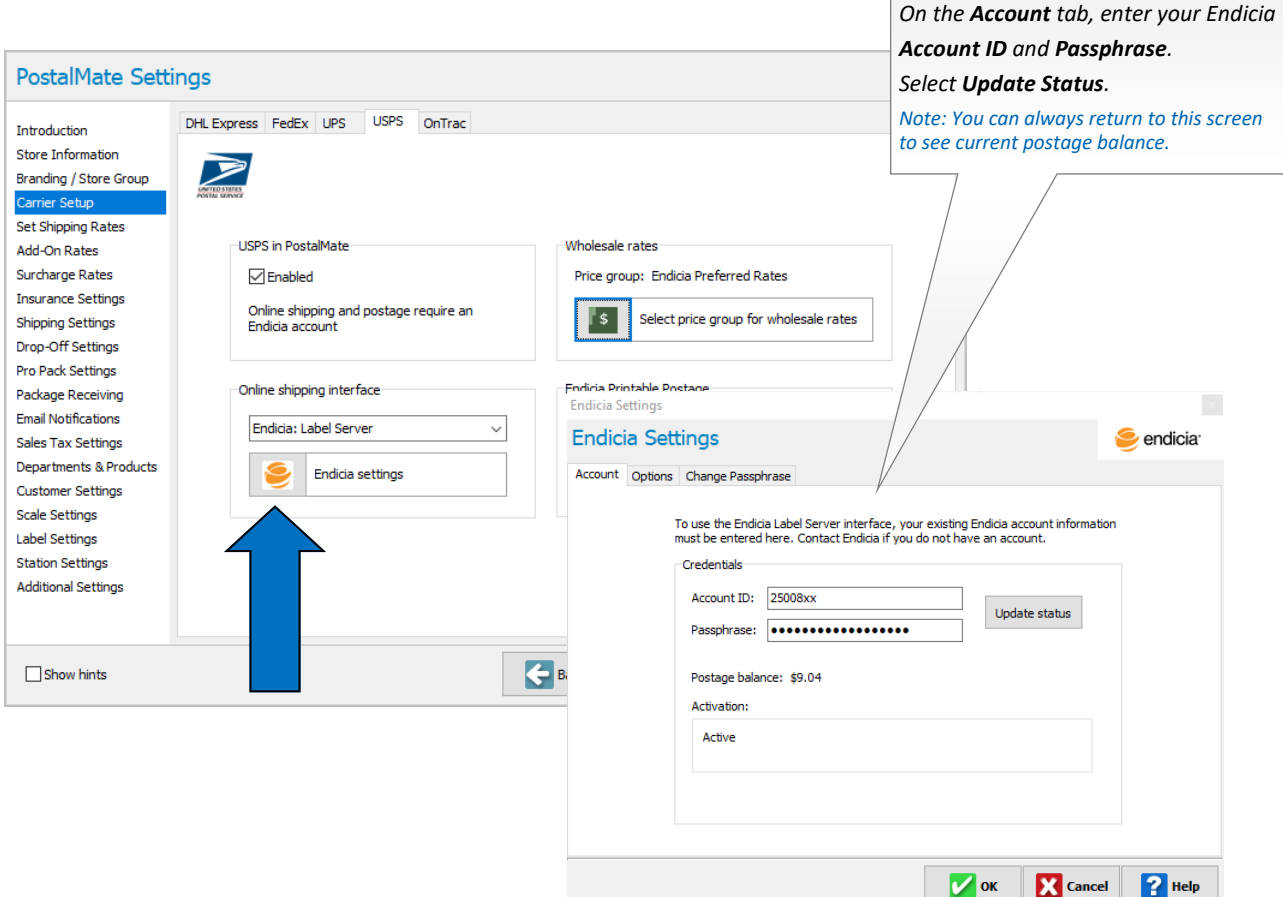

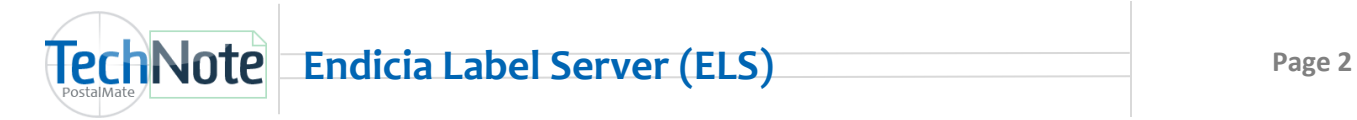

- 4. Enter your Account ID and Passphrase on the **Account tab**. Select **Update Status**.
- 5. Choose the **Options** tab.
	- Select transaction options desired. (Remember to un-check **Test mode** when you are ready to use real postage.)
	- Select **USPS Tracking pre-selected** preference.
	- Select your defaults for **Postage Buying** options .

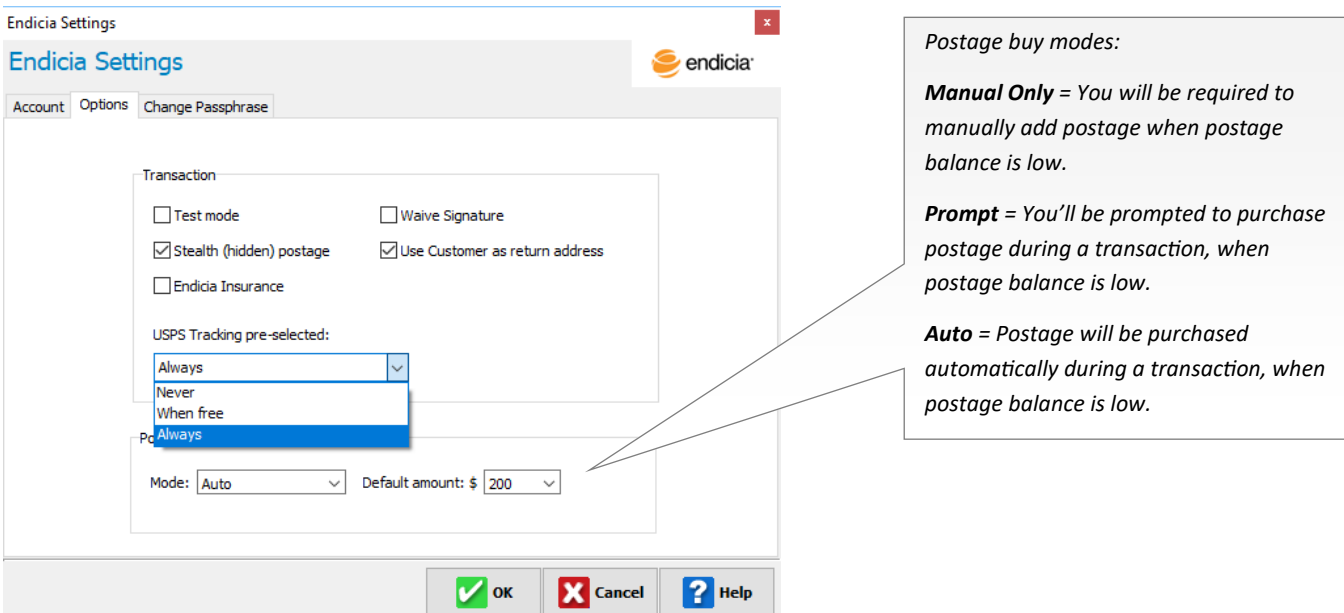

6. **Change Passphrase** tab: Use this option *only* when you need to update your Endicia login passphrase.

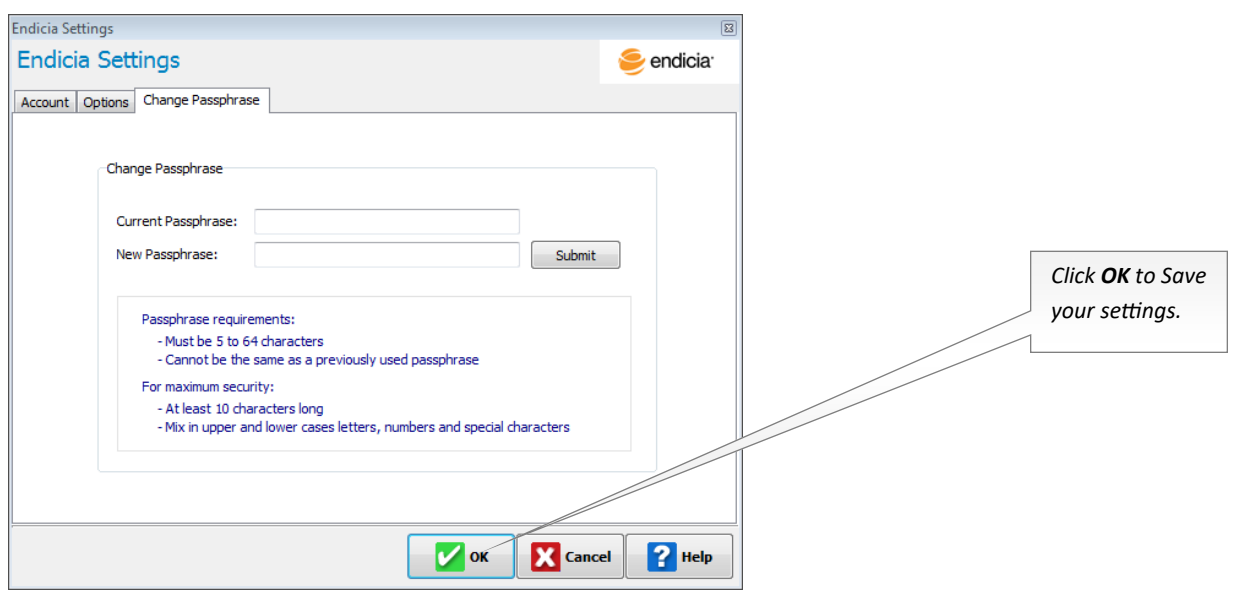

# **Endicia Label Server (ELS) Page 3**

7. Select your wholesale price group: On the **USPS** tab, click the button below **Wholesale rates**. Select your rate group.

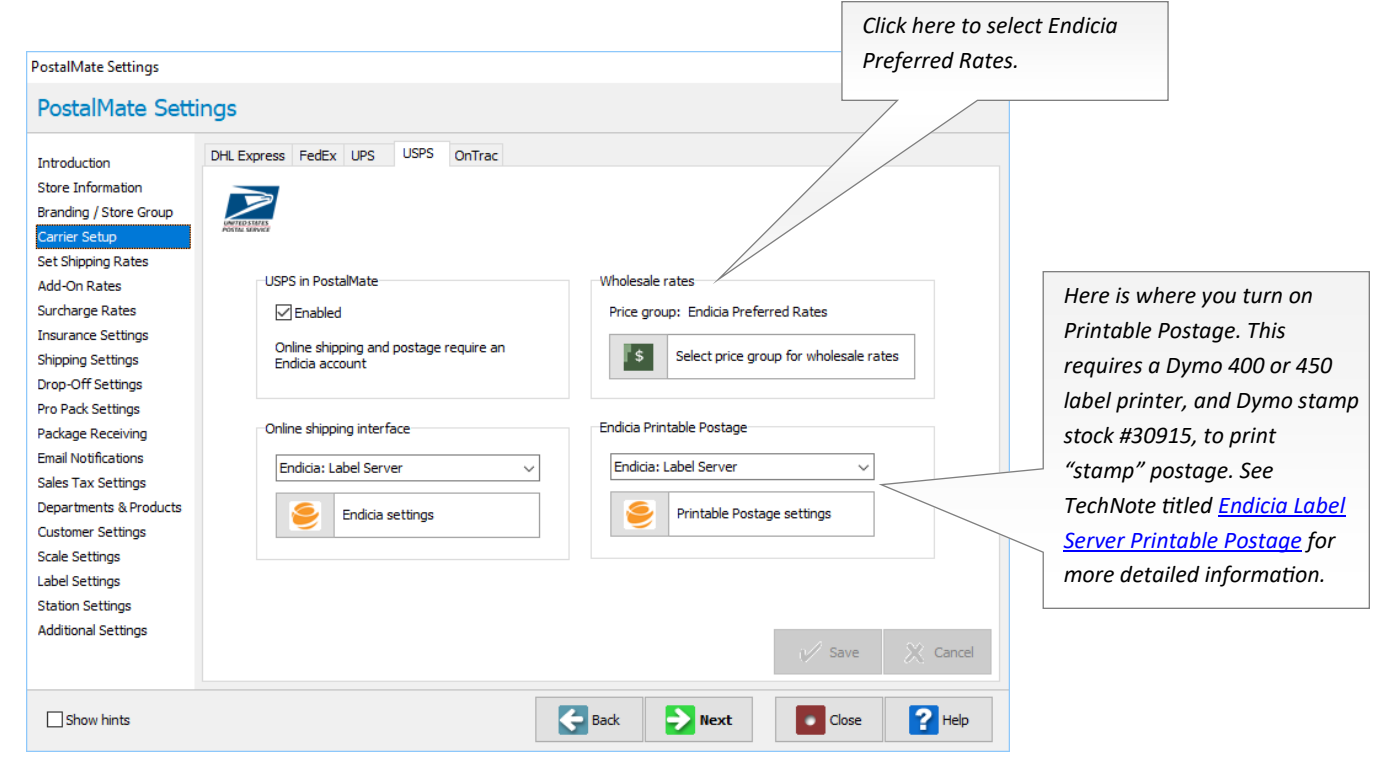

## **Review Shipping Rates**

Go to **Set Shipping Rates** if you wish to review (or set) your shipping rates for USPS.

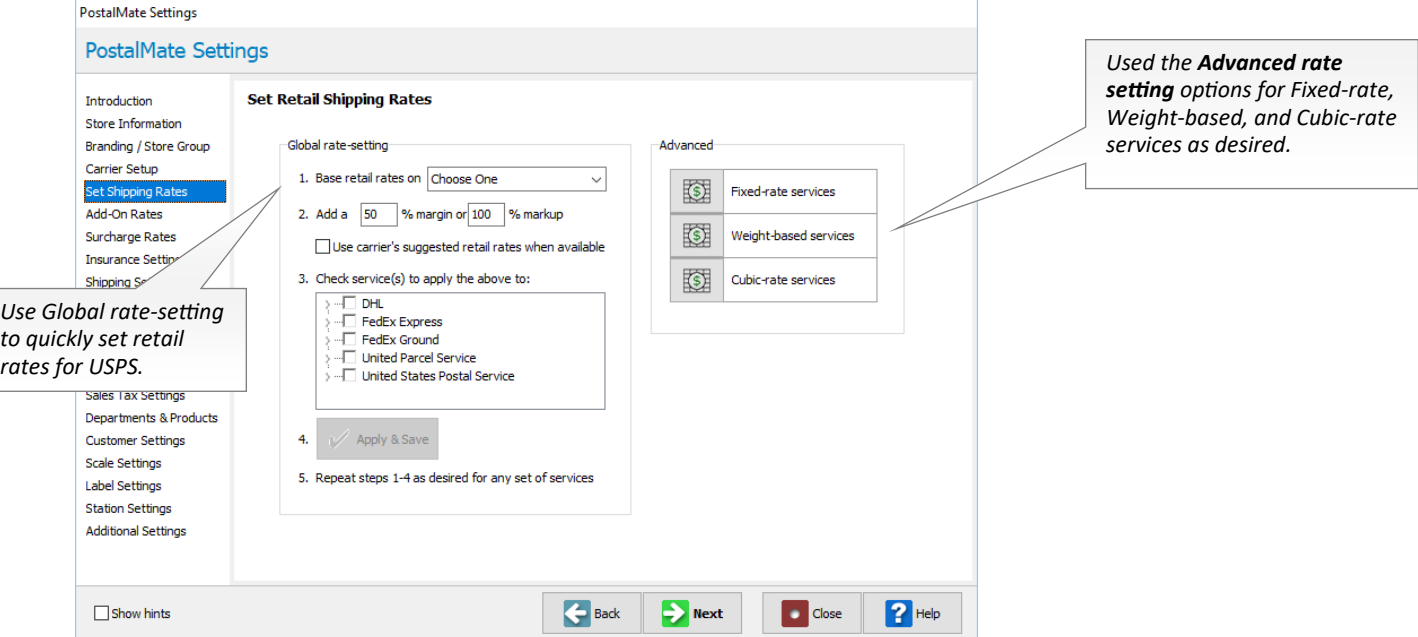

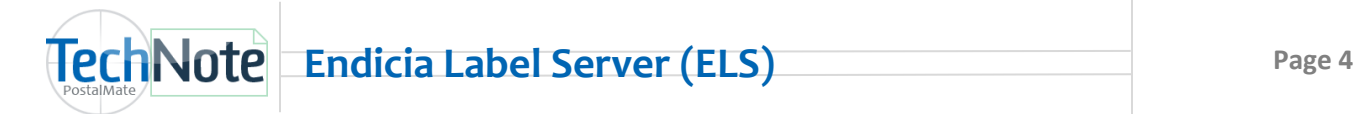

#### **Review Shipping Rates continued...**

Set retail rates for Endicia Add-ons (on Master workstation only).

#### Choose **Tools > PostalMate Settings** and select **Add-On Rates**.

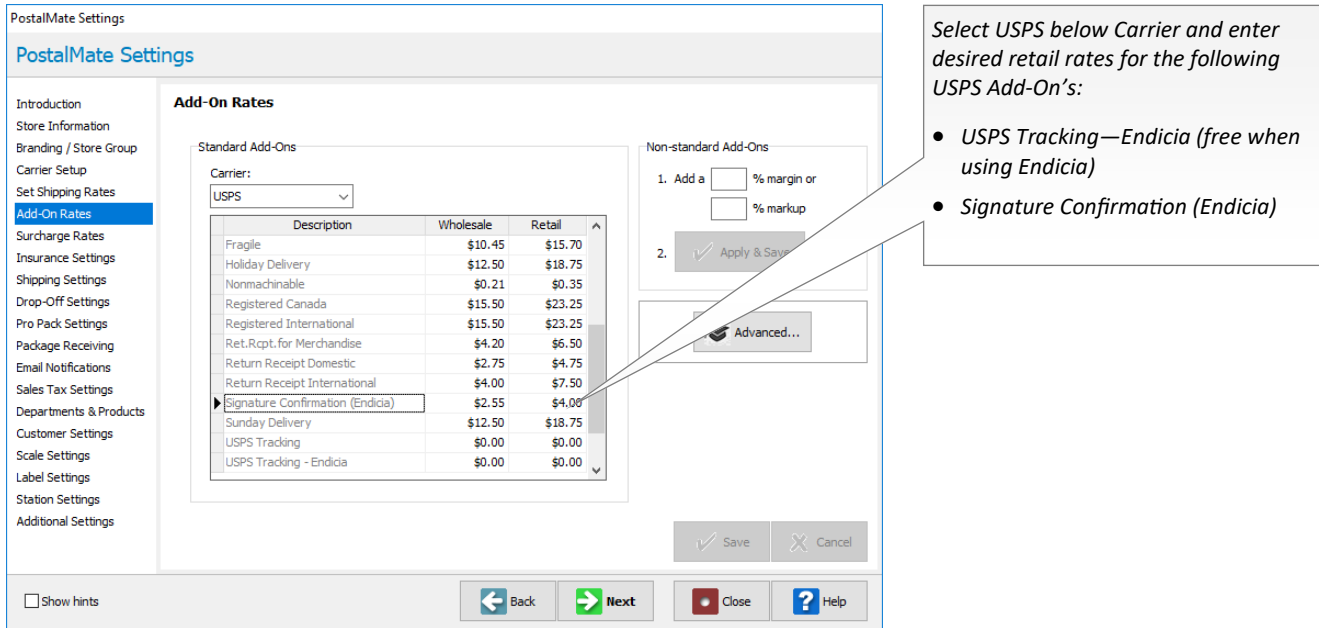

#### **Service Display for USPS on Rate Comparison**

In **PostalMate Settings**, choose **Shipping Settings** on the left pane. Select the **Service Display** tab. Choose which tab you wish for USPS services to show up on that tab you desire. You may wish for some services to display on a All-Carriers tab, and more to show up the Post Office tab. You may also "hide" some services on another tab.

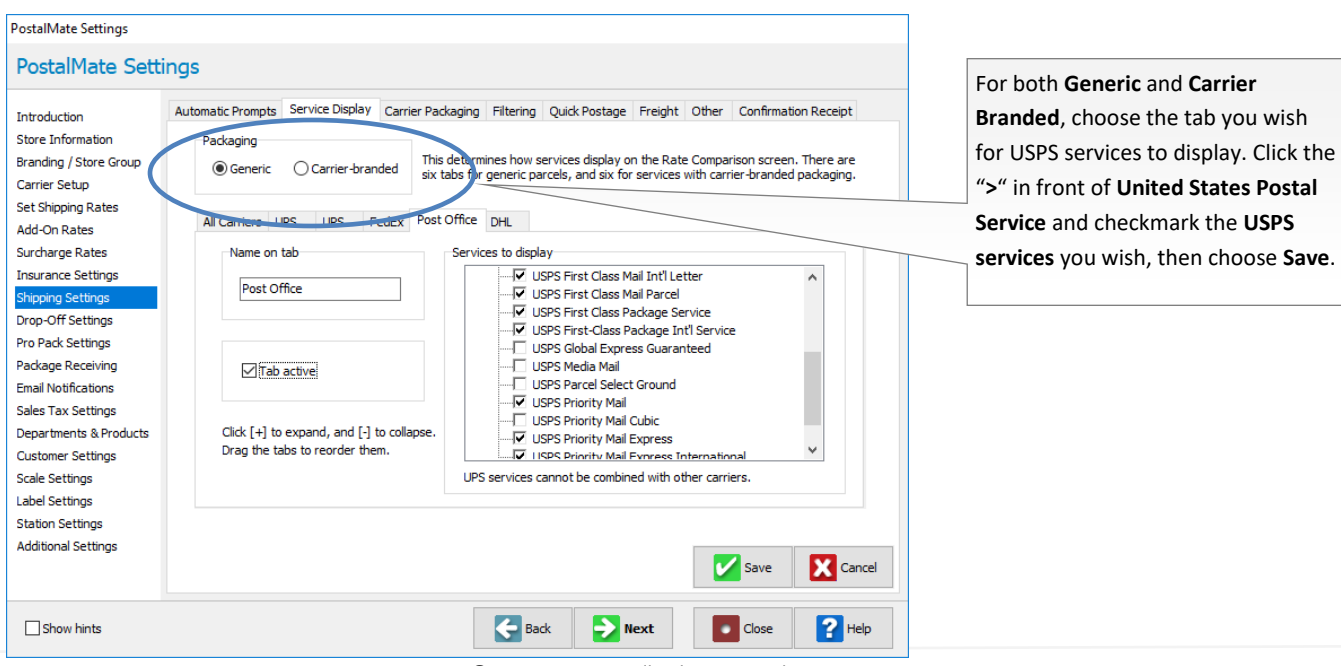

©PC Synergy, Inc. All rights reserved.

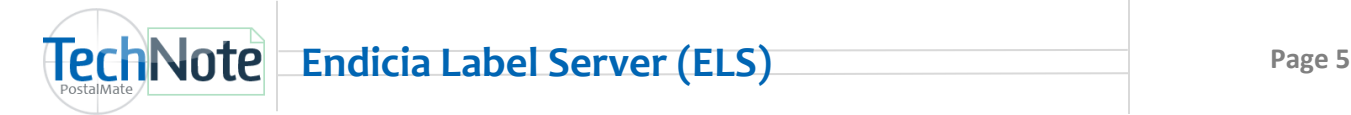

#### **Assign Printers**

#### **Printers need to be assigned on each PostalMate workstation.**

- In **PostalMate Settings**, choose **Label Settings.**
- Scroll down to the bottom of the screen.
- Assign your 4x6 label printer to **USPS Shipper** 
	- Select your existing Zebra or UPS printer driver. This will be needed to print some USPS labels such as USPS First Class Mail Certified letters.
	- In some cases a Seagull Zebra driver may be necessary. If First Class Mail Certified prints out as a postage size image on a 4x6 label, you will need this driver. The Seagull Zebra driver can be downloaded from *[http://www.seagullscientific.com/aspx/download](http://www.seagullscientific.com/aspx/download-free-windows-printer-drivers-for-Zebra.aspx)-free-windows-printer-drivers-for-[Zebra.aspx](http://www.seagullscientific.com/aspx/download-free-windows-printer-drivers-for-Zebra.aspx)*
- Assign your 8.5 x 11 report printer next to **USPS Shipper w/ Customs**.

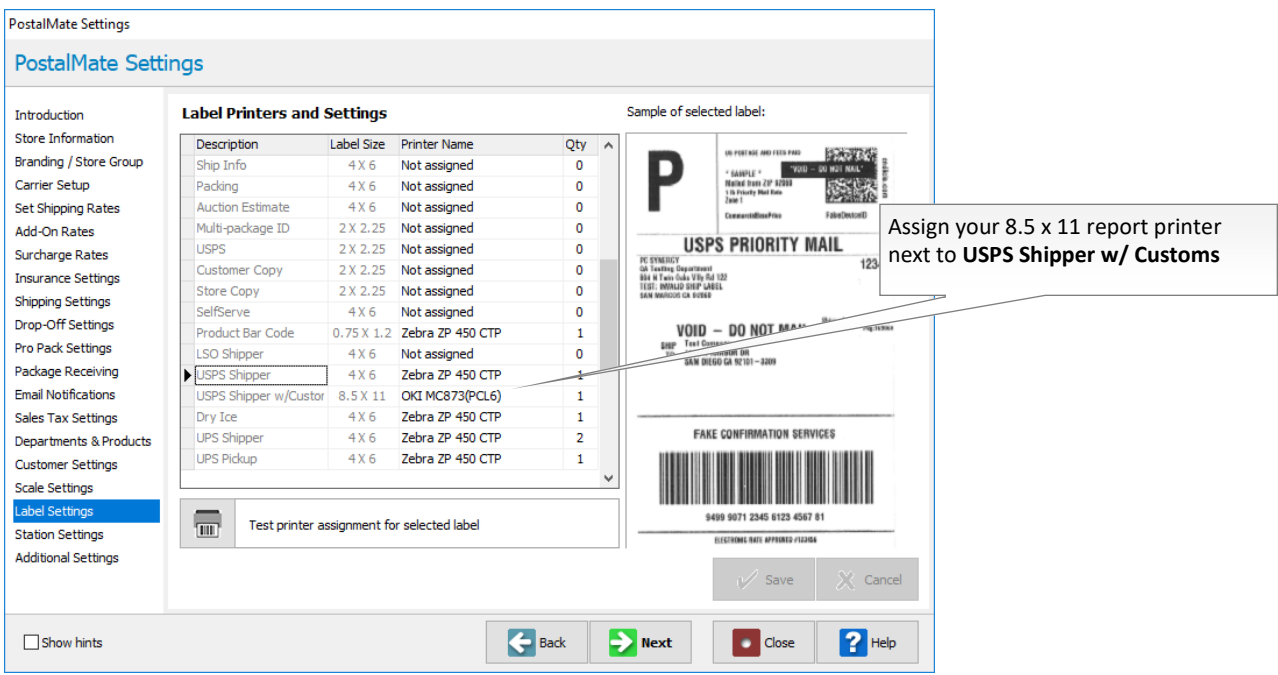

#### **Alternate Insurance for USPS**

USPS insurance is **not** available with Endicia Preferred Rates. If you wish to insure USPS over the free insurance value, you will need to use an Alternate Insurer.

*Note: When shipping, it is important to not enter the amount of "free" insurance, as you will receive an error message back from the Endicia servers when finalizing the shipment.* 

Click below get information on how to set up any of the following alternate insurance interfaces.

- [Endicia Parcel Insurance](http://www.pcsynergy.com/pdfs/endicia/endiciainsurance.pdf)
- **[Shipsurance](http://www.pcsynergy.com/pdfs/shipping/SetupforShipsurance.pdf)**
- [RS Insurance](http://www.pcsynergy.com/pdfs/shipping/rspkginsurance.pdf)

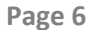

## **Package Details**

When shipping, live postage will be deducted from your Endicia account. Postage can be purchased at the time of the transaction automatically, by prompt, or manually, depending on how you set up your Postage Buying options (see page 2).

You have additional options to change the mailing date, buy postage or even turn off Endicia for a specific shipment as needed.

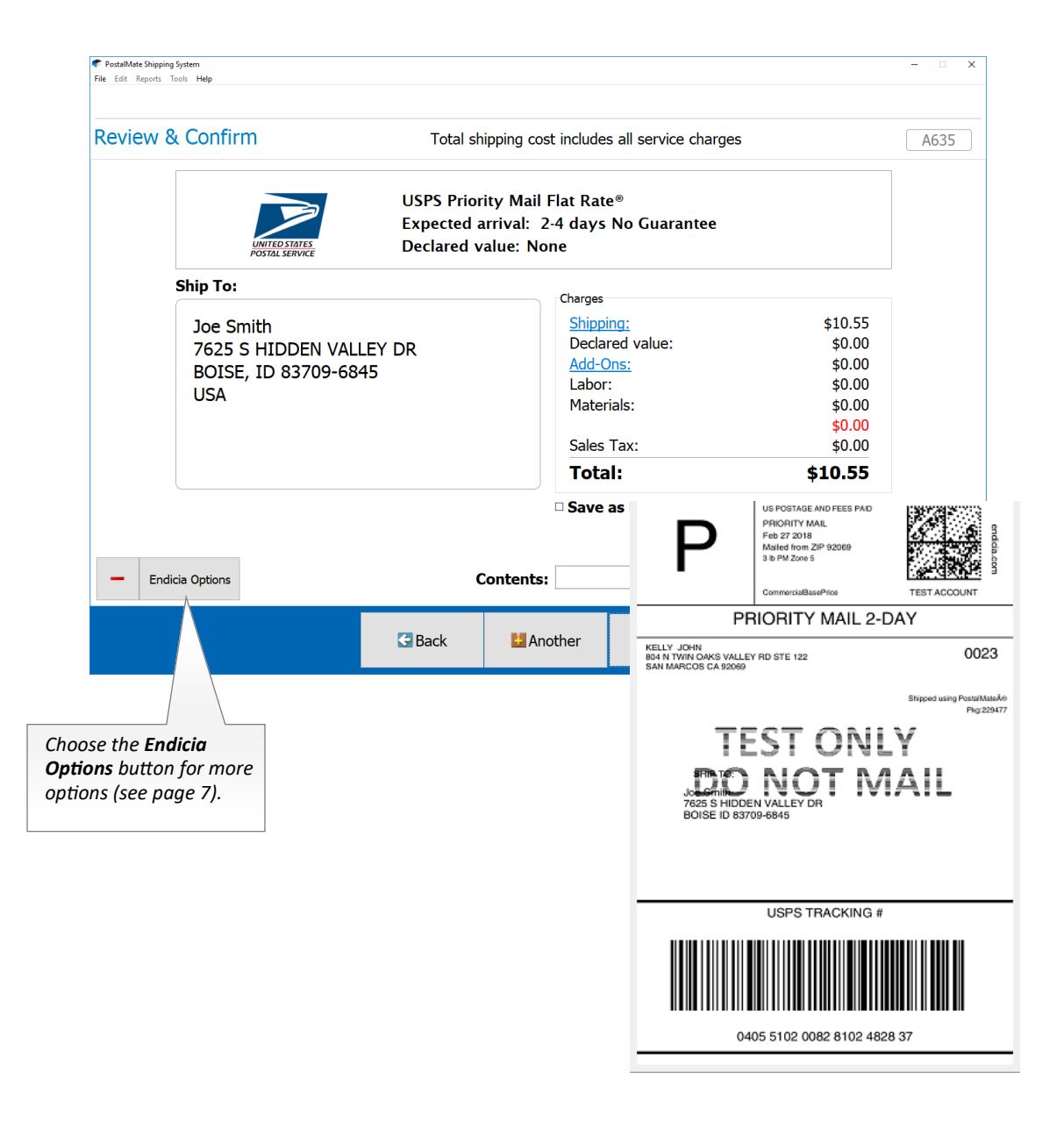

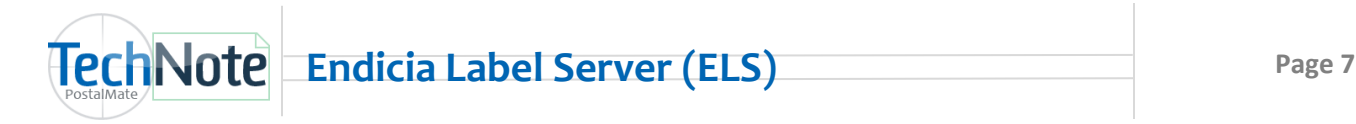

#### **Package Details Continued…**

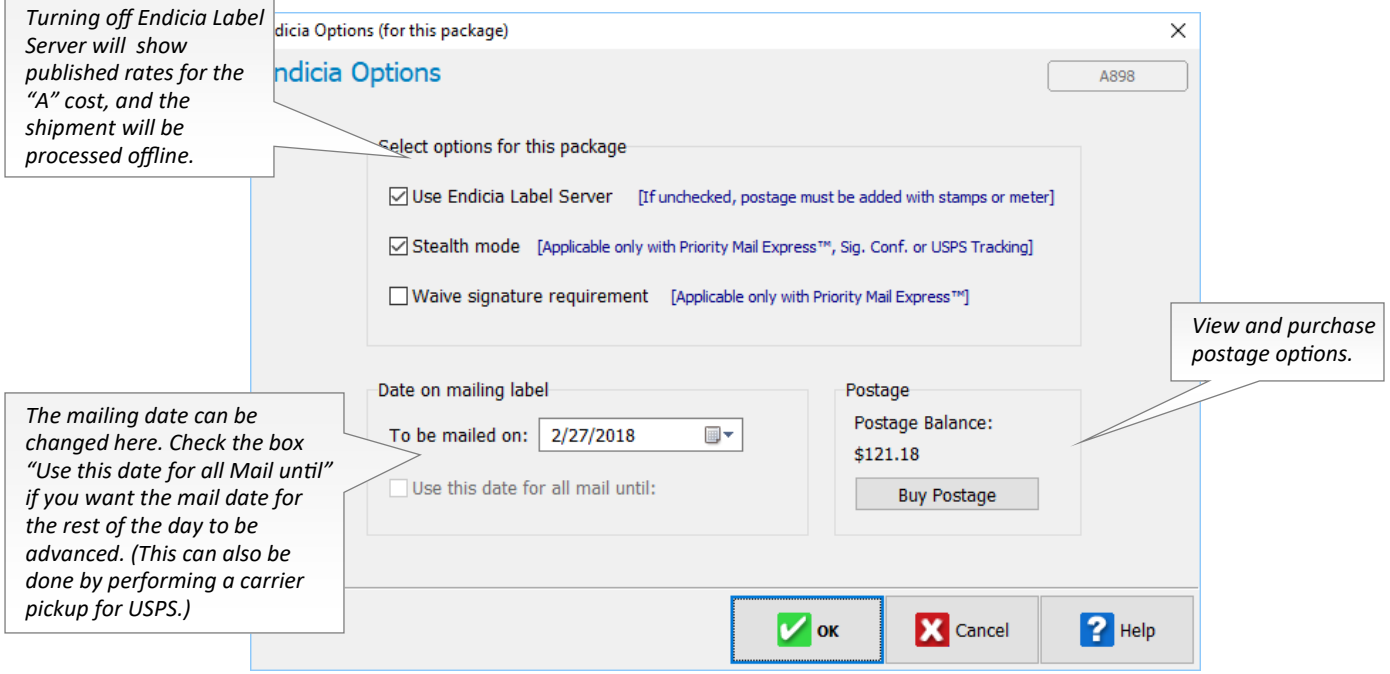

#### **Void USPS shipments in PostalMate**

Refund requests are automatically sent to Endicia when voiding a shipment through PostalMate.

- Shipments must be voided prior to performing your end of day carrier pickup for USPS in PostalMate, or within 30 days of the original printing date.
- If a refund request is needed and the package is not eligible for a refund in PostalMate, you will need to log into your Endicia account at www.endicia.com. From **My Account**, choose *Tools > Request a Postage Refund*.

#### **Endicia Postage Purchases Report**

This report lists Endicia postage purchases made via PostalMate within a specified date range. (It will NOT include purchases made outside of PostalMate.) This report is in the ".csv" format.

#### **Printing the report**

- 1. From the PostalMate main menu, go to **Reports > Shipping > Endicia Postage Purchases**.
- 2. Select a date range and click **OK**.

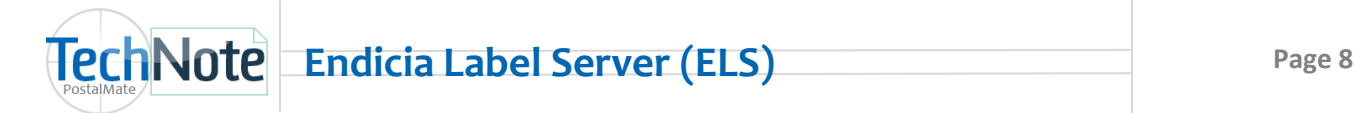

Performing a carrier pickup for USPS in PostalMate will allow you to advance your mailing date for any USPS packages that may go out today, and automatically generate a USPS SCAN form. This form can be scanned by a USPS employee at the time of pickup.

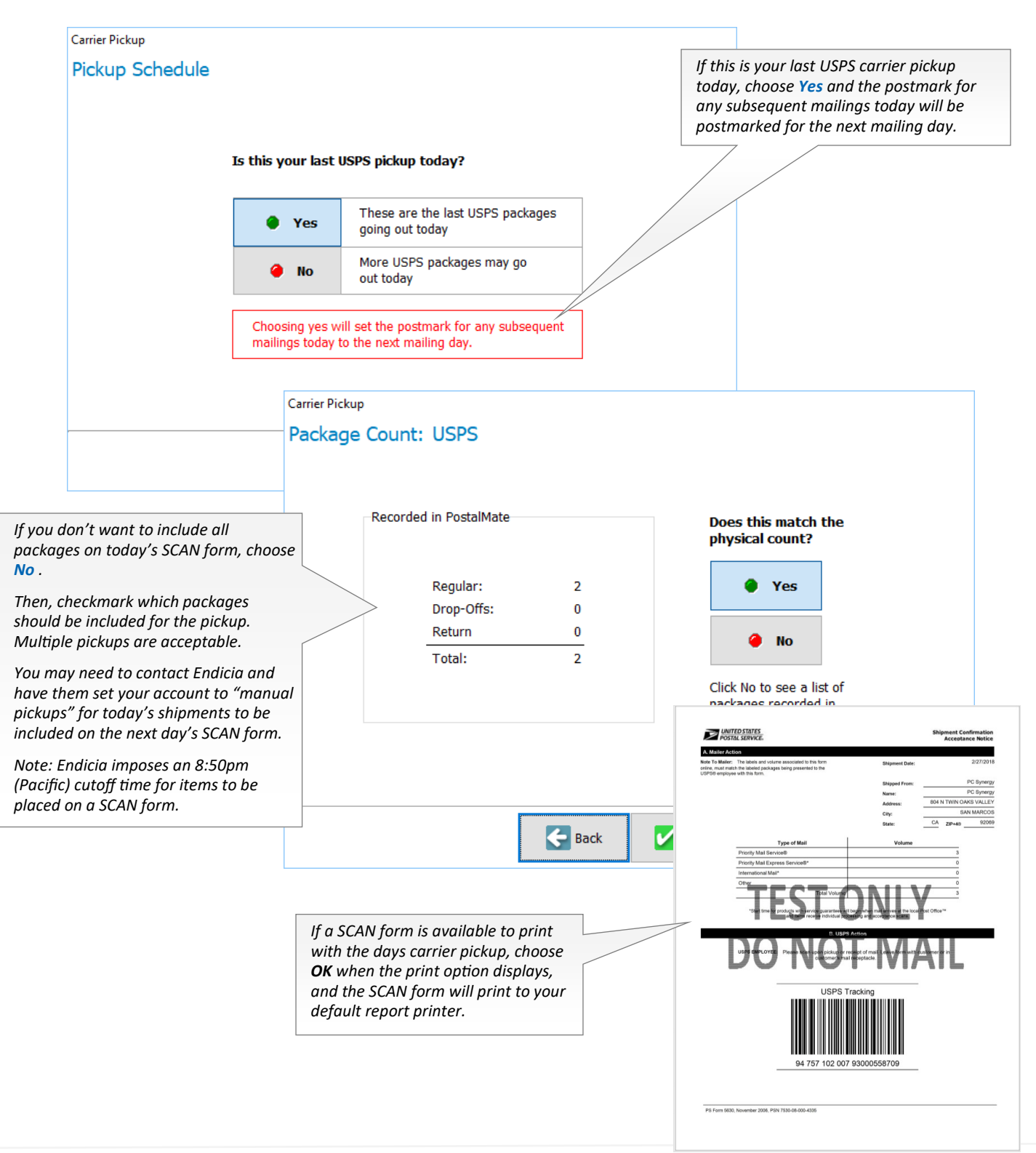

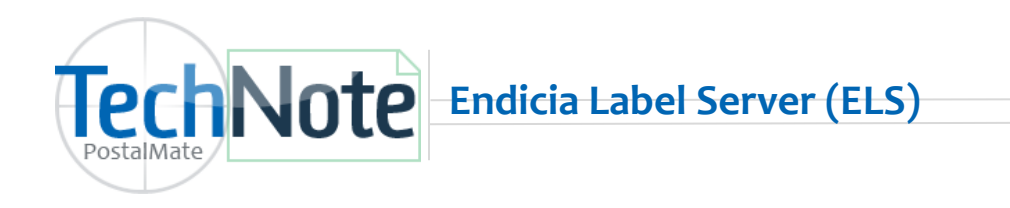

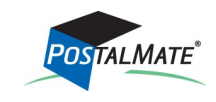

# **Endicia ELS Benefits**

- 1. Additional software is not necessary to install to print USPS Stamps or Labels.
- 2. To print USPS stamps, a Dymo label printer is required.
- Postage buying options for Endicia shipments. Set your defaults to **Manual Only**, **Prompt,** or **Auto buy** and set the default amount of how much you wish to buy.
- Voiding USPS shipments in PostalMate will automatically send a Postage Refund request to Endicia. Remember the refunds are not automatic and may take up to two weeks to be applied to your Endicia account.
- IMbp tracking numbers will not display as a tracking number in PostalMate on the Ship Info label, POS receipt or email notification.
- 7. Shipments that include add-on's such as USPS Tracking and signature confirmation will be available for tracking in PostalMate's **Find Package** screen.
- USPS SCAN Form: The Shipment Confirmation Acceptance Notice form will automatically print when performing a carrier pickup for USPS in PostalMate.
- Certified Mail can be processed through the **Ship a Package** screen and the label will included the certified information in the tracking number. No need to use certified stickers.

# **Endicia ELS Restrictions**

1. Endicia Label Server does not support Registered Mail (ELS may be turned off on the **Review & Confirm** screen and Registered Mail will be available to perform offline).